# Guia de Início Rápido

**MODELO KIT SDH-C75100 SDH-C75080 SDH-C74040 SDH-B73040 SDH-B73020 MODELO DVR SDR-C75300 SDR-C74300 SDR-B73300**

## SAMSUNG **SISTEMA DE SEGURANÇA TUDO EM UM DA SAMSUNG**

Obrigado por comprar um sistema de segurança DVR da Samsung. Sigas os passos simples deste guia para instalar e utilizar o seu novo sistema.

Se tiver dúvidas ou necessitar de ajuda para instalar o seu novo produto, contacte a nossa assistência técnica gratuita.

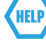

Telephone: 1-877-349-3149 Internet: http://www.samsungsv.com

# **INSTALAR O SEU SISTEMA**

 $\mathbb{Z}$  • As imagens podem variar consoante o modelo.

## ❒ DVr de 4/8/16 canais

#### Parte frontal

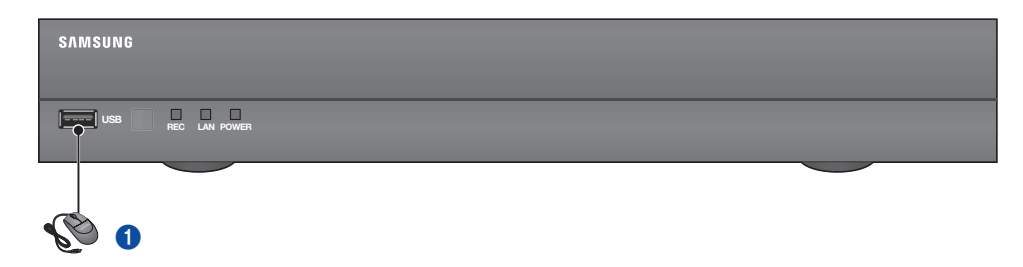

#### Parte traseira(DVR de 16 canais)

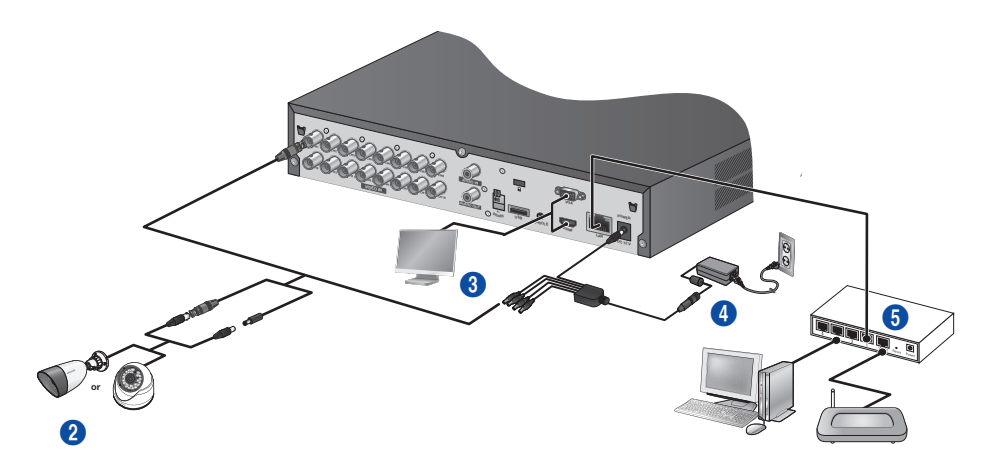

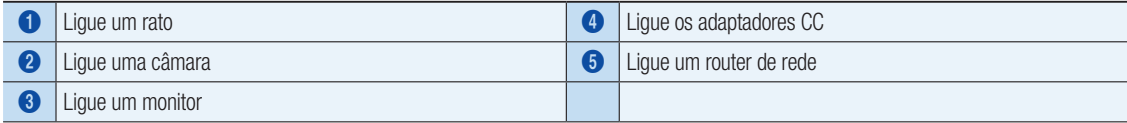

## Parte traseira(DVR de 8 canais)

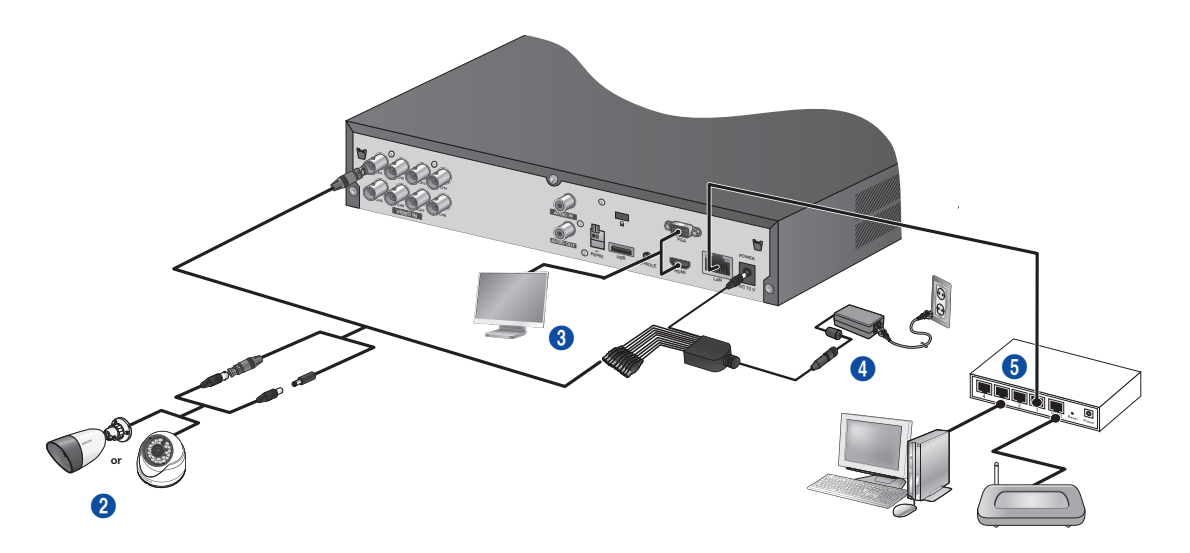

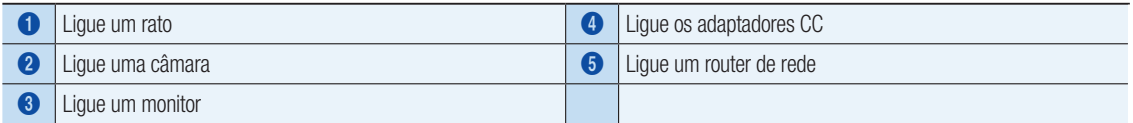

## Parte traseira(DVR de 4 canais)

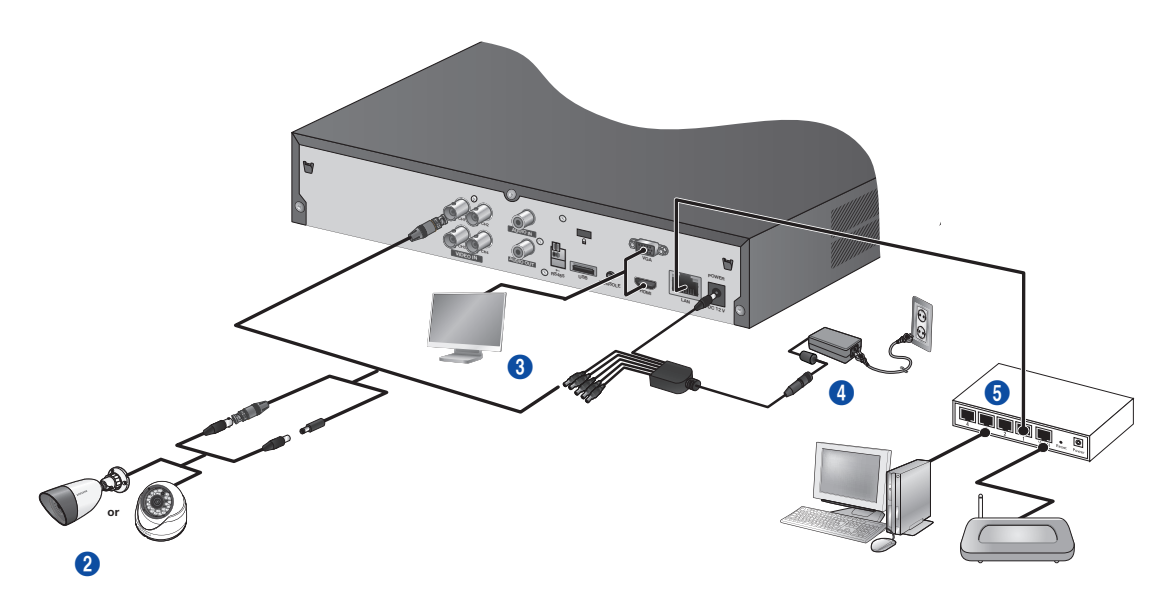

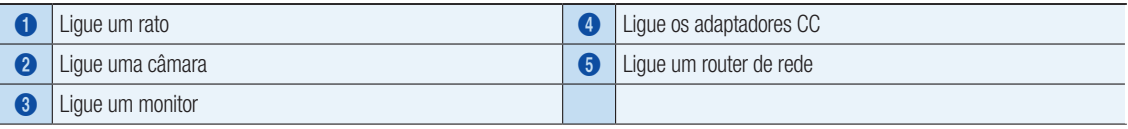

#### Parte traseira

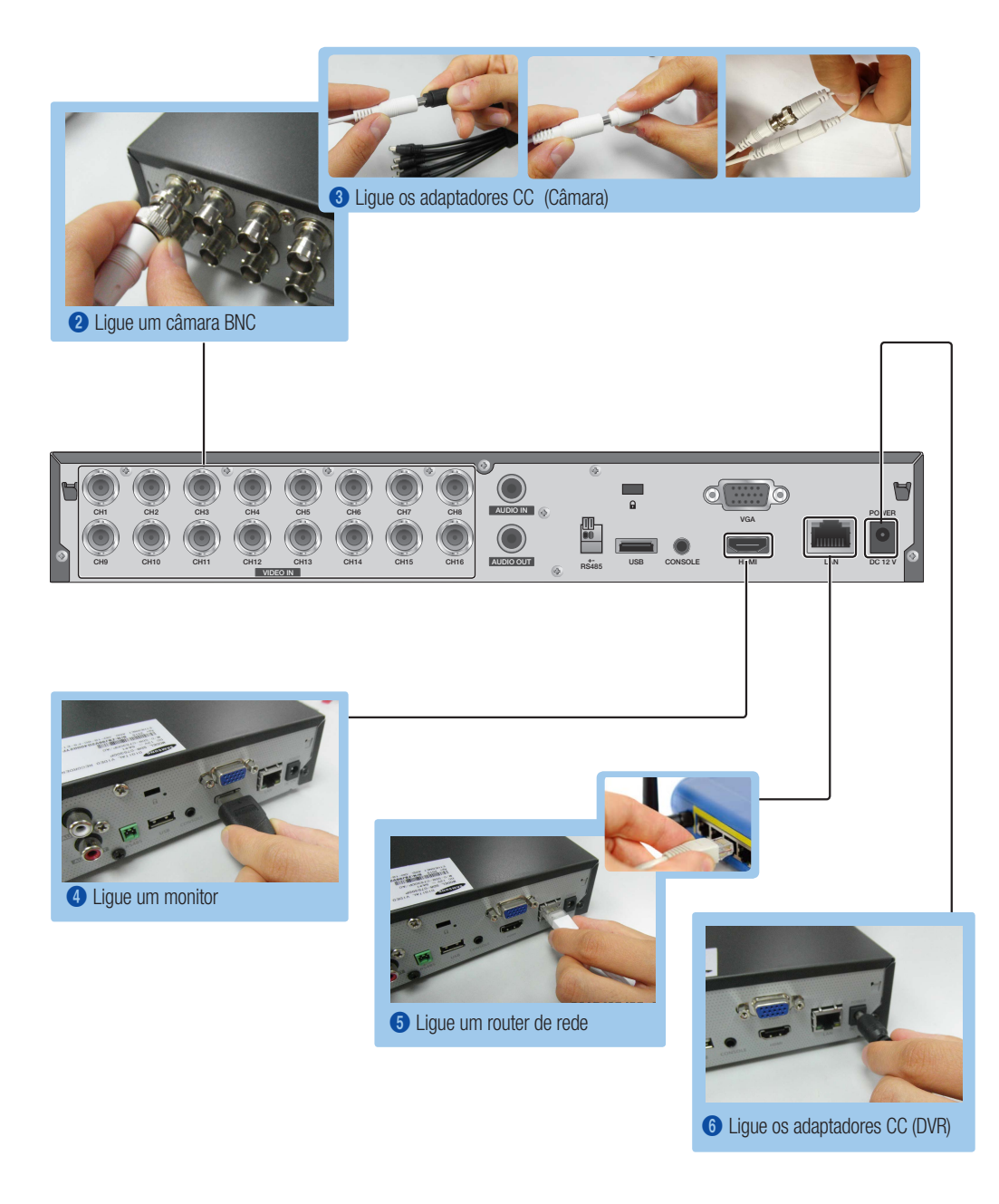

# **LABRA O MENU INICIAR**

O menu Iniciar aparece na parte inferior do ecrã em directo.

- 1. No modo Directo, clique com o botão direito para apresentar o menu de contexto e seleccione <Mostrar Iniciar>.
- 2. Mova o cursor para o fundo e clique num item pretendido no menu Iniciar.
	- $\mathbb{Z}$  Se não efectuar qualquer acção durante 10 segundos, o menu irá desaparecer.
		- $\blacksquare$  O menu Iniciar só pode ser acedido utilizando o rato.
		- $\blacksquare$  O modo de ecrã pode variar consoante o canal suportado DVR.

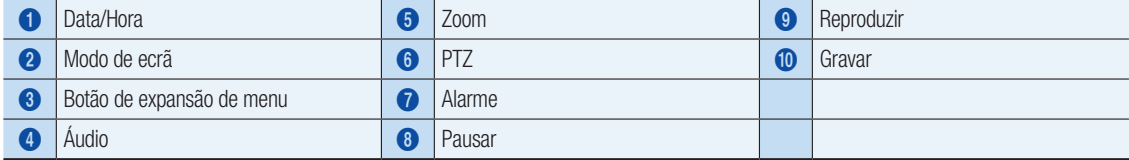

2015-01-01 01:10:25 2015-01-01 01:10:25

# DEFINIÇÃO DO SISTEMA

## ❒ Definição da hora

1. Clique com o botão direito no rato e seleccione o menu principal.

2. Na janela de início de sessão, introduza a palavra-passe e clique em  $<$ OK $>$ .

**J** A ID de administrador inicial é "**admin**" e a palavra-passe deve ser definida ao iniciar sessão pela primeira vez. Defina a palavra-passe para a rede sem fios se utilizar o produto com um router sem fios. Não estar protegido por uma palavra-passe ou utilizar a palavra-passe predefinida do router sem fios pode expor os seus dados de vídeo a potenciais ameaças.

Altere a sua palavra-passe a cada três meses para proteger com segurança os seus dados pessoais e evitar o roubo de informações.

O utilizador é responsável pela segurança e quaisquer outros problemas causados pela gestão incorrecta de uma palavra-passe.

3. Clique em Data/Hora/Idioma. Defina a hora e a data.

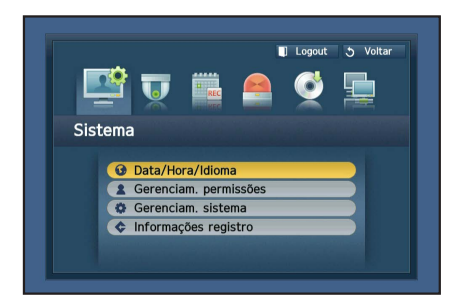

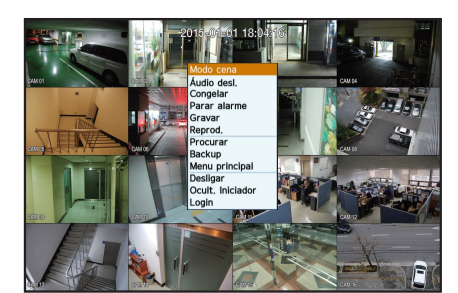

1 2 3 4 5 6 7 8 90

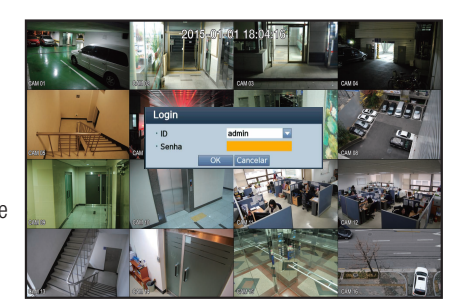

4. Após preencher as informações, clique em <DK>.

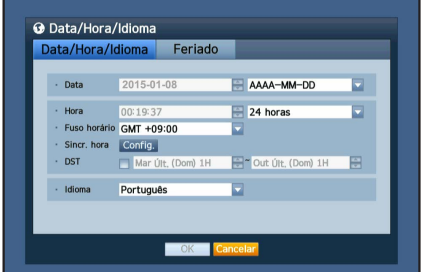

# **Definição de Rede**

#### ❒ Modo de Ligação

1. Clique em Rede e seleccione <Modo de Ligação>. Se ocorrer um problema com Modo de Ligação, verifique a ligação conforme "Instalar o seu sistema" na página 1. Se o problema persistir, contacte o centro de assistência mais próximo para mais informações.

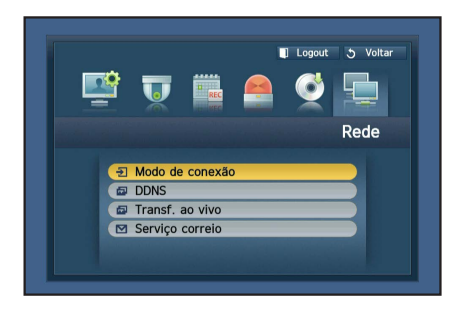

# 2. No separador <Interface>.

Verifique se <Tipo de IP> está definido para <DHCP> como predefinição.

Se for ligado com sucesso, é possível ver a mensagem de confirmação.

**D** Se souber as informações de IP Estático do router, seleccione <IP Estático> e introduza o endereço IP, Gateway e Máscara de Sub-rede.

**M**  $\bullet$  Consulte o Guia do Router no CD fornecido quando utiliza um IP estático.

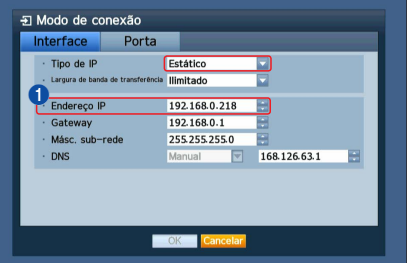

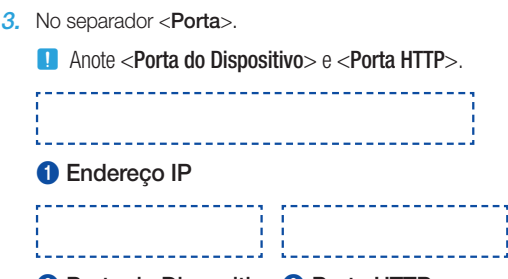

#### <sup>2</sup> Porta do Dispositivo <sup>3</sup> Porta HTTP

4. Ao concluir a definição, clique em < OK >.

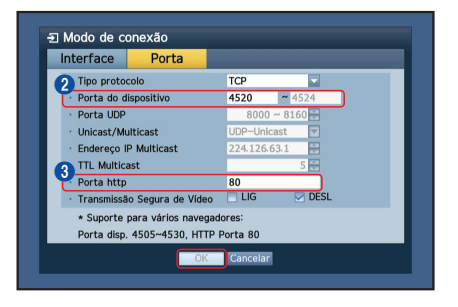

## ❒ CONFIGURAR DDNS SAMSUNG iPOLiS

Uma vez que irá aceder remotamente ao DVR, vamos primeiro configurar a sua conta Samsung iPolis através do computador.

#### A partir do seu computador

1. Abra o navegador e aceda a http://www.samsungipolis.com e clique em <LOGIN>.

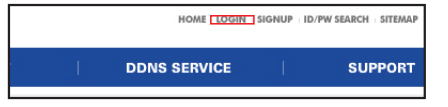

- 2. Primeiro, tem que criar uma conta. Clique em <SIGN UP>.
- 3. Siga as instruções de registo de conta no website.
- 4. Após concluir o registo da conta, inicie sessão na conta.

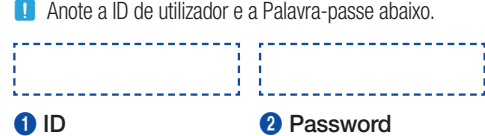

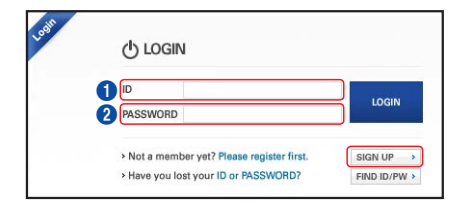

5. Adicione o DVR à sua conta. Clique em <PRODUCT REGISTRATION>.

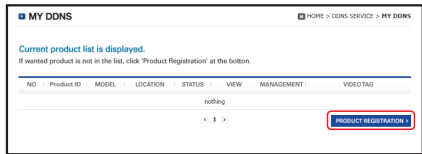

- 6. Crie um nome (Product ID) para o seu DVR. Utilize 4 a 20 caracteres alfanuméricos sem espaços. Seleccione classificação, número de modelo do DVR e clique em <REGISTRATI ON>.
	- **D** Número do modelo
		- DVR de 16 canais: SDR-C75300 (SDH-C75100,SDH-C75080) DVR de 8 canais: SDR-C74300 (SDH-C74040) DVR de 4 canais: SDR-B73300 (SDH-B73040,SDH-B73020)

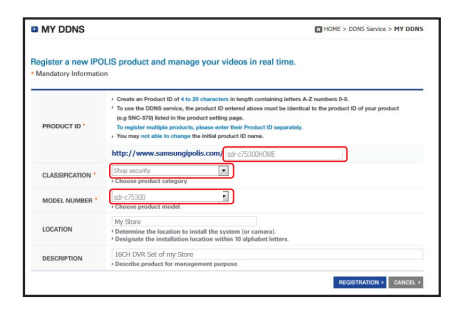

7. Após o registo, deve visualizar o produto na lista.

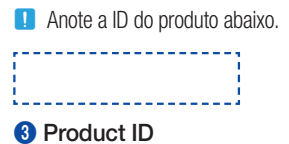

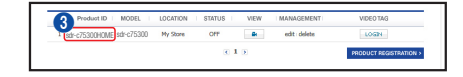

8. Clique em <LOGOUT> para fechar a página da Internet.

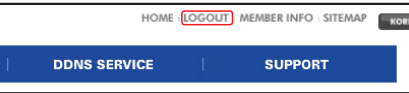

#### Retroceda para DVR

1. A partir do separador de rede, clique em <DDNS>.

2. No site DDNS, seleccione <iPOLiS>.

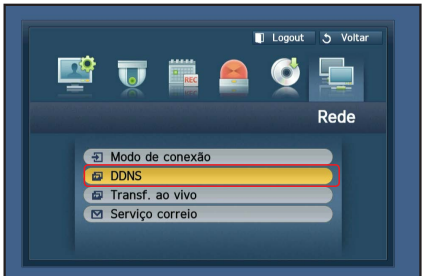

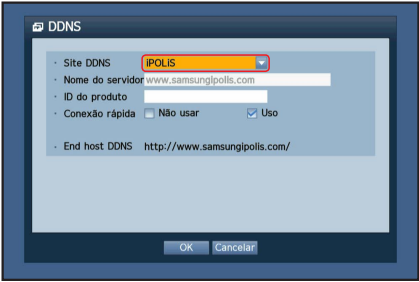

3. Em ID do Produto, introduza a ID do produto que criou no website Samsung iPOLiS.

Em Ligação Rápida, seleccione <Usar> e clique em <OK>.

- J Anote o endereço DDNS Anfitrião:
- **1** Endereço DDNS Anfitrião

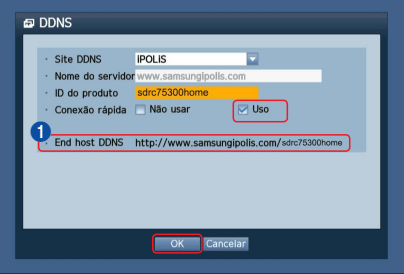

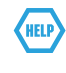

Se a ligação não for bem sucedida, o router pode não suportar UPNP. Para mais informações sobre a compatibilidade com UPNP no router, consulte o manual de utilizador.

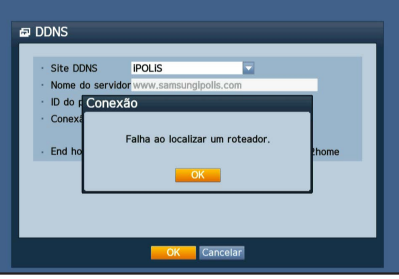

# MONITORIZAÇÃO REMOTA

#### A partir de um computador Windows

1. Abra o Windows Internet Explorer e aceda a http://www.samsungipolis. com e clique em <LOGIN>.

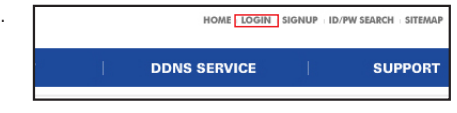

2. Inicie sessão com a ID de utilizador e palavra-passe que anotou previamente.

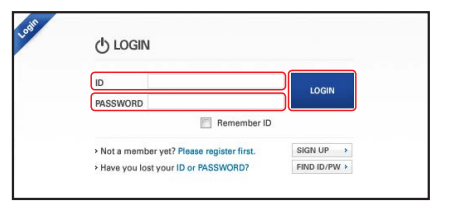

- 3. Clique  $em < \blacksquare$
- 4. Ser-lhe-á solicitado que instale o plug-in X activo.

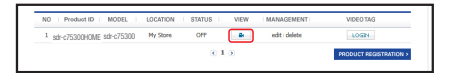

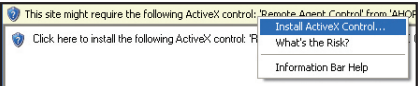

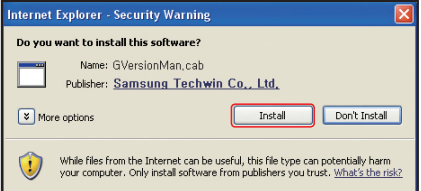

 $\cdot$  ID  $\cdot$  Senha **OK** 

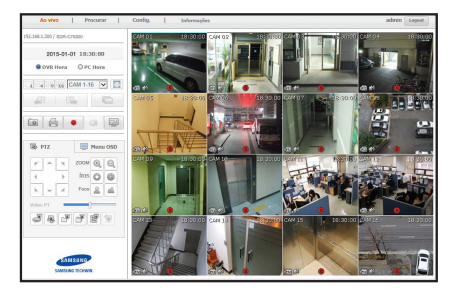

- 5. Introduza a ID de utilizador e a palavra-passe para o DVR.
	- **J** Se o ecrã no canto inferior direito não aparecer, verifique se o DVR estiver ligado correctamente com um endereço IP válido.
- 6. Agora, pode instalar as câmaras e colocar as câmaras onde são necessárias.

# UTILIZAR UM SMARTPHONE

## ❒ Para telefone Android

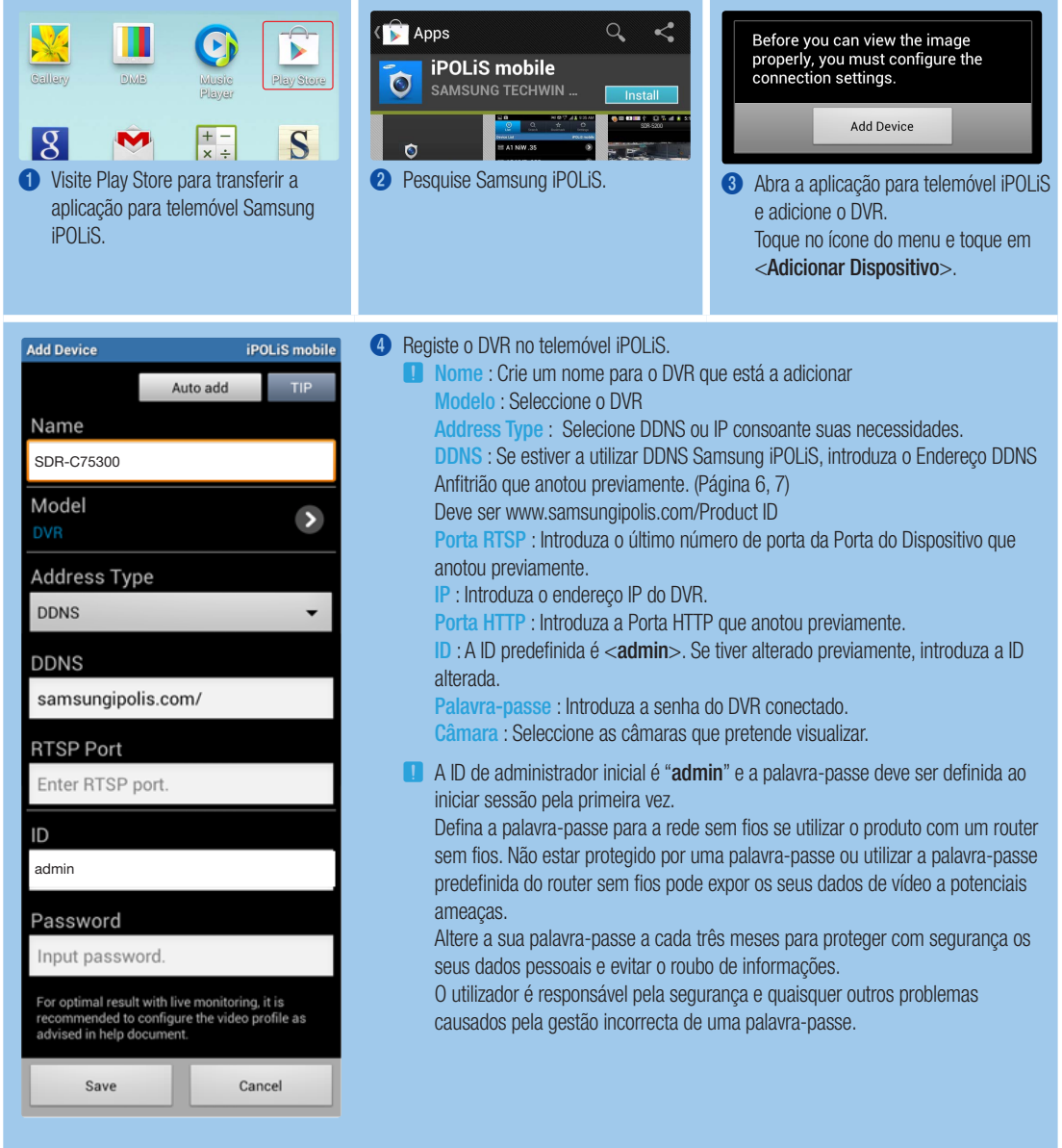

### ❒ Para iPhone

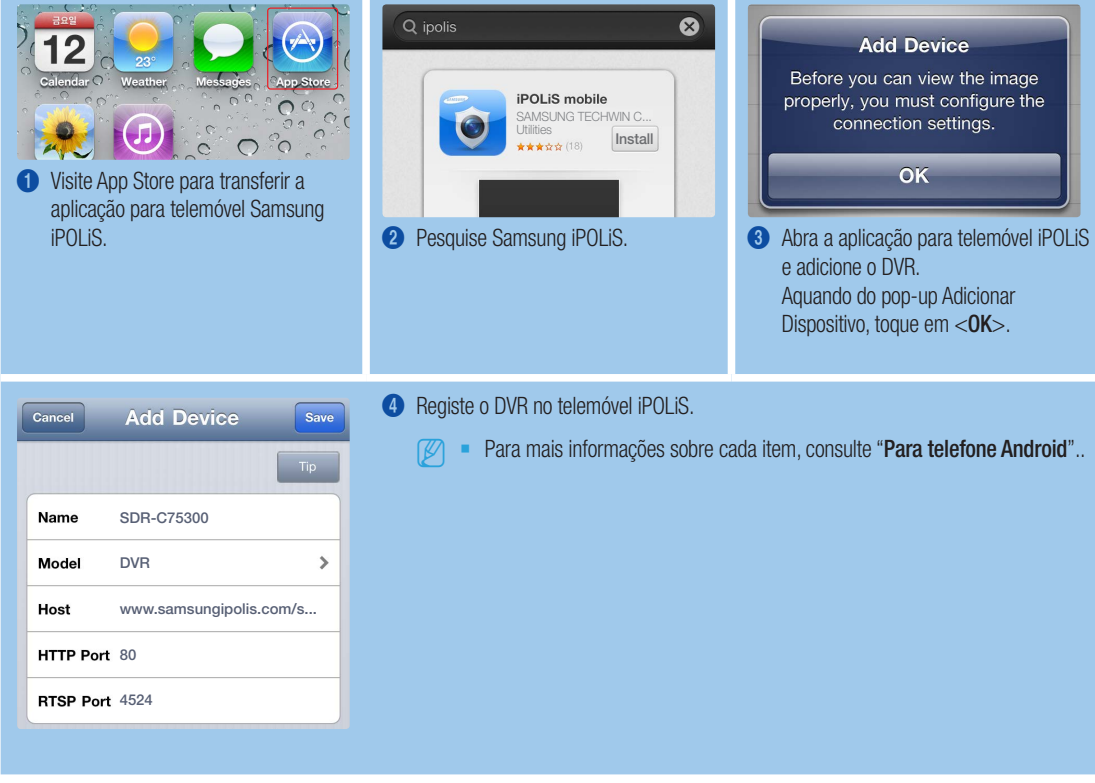

# GRAVAÇÃO E REPRODUÇÃO

1. Prima o botão [MENU] no telecomando. Utilize o botão esquerda/direita (◄►) para seleccionar <Gravar>. Utilize os botões cima/baixo (▲▼) para mover para <Programação de Gravação> e prima o botão [ENTER].

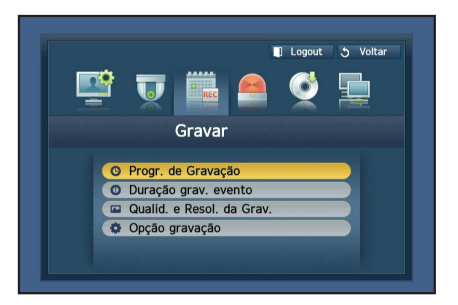

2. Defina cada uma das opções Programação de Gravação. Para alterar a definição, defina o canal, de seguida, seleccione a hora e a data que pretende gravar e clique em < OK>. A predefinição é igual àquela apresentada.

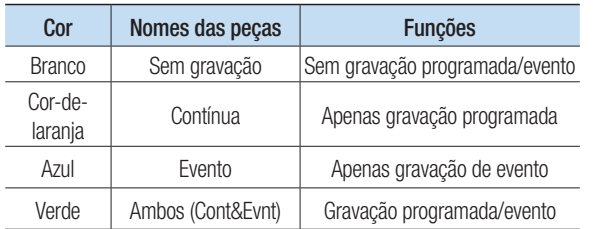

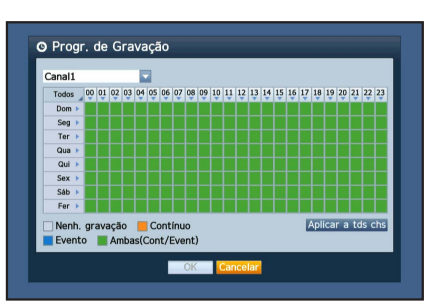

Para alterar a qualidade e a resolução da gravação, seleccione <Qualidade e Resolução de Gravação>.

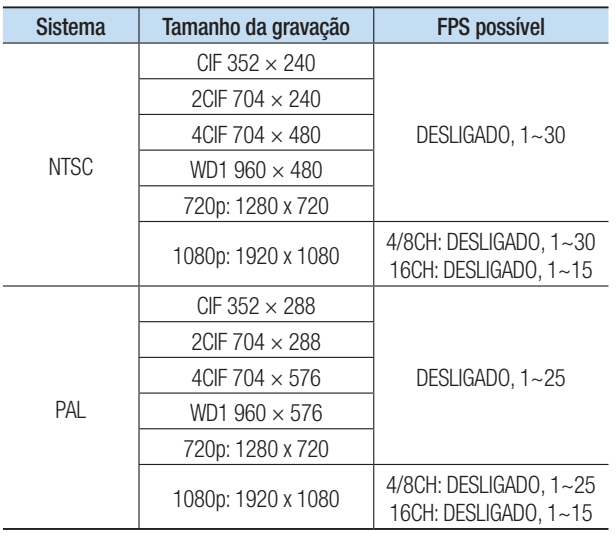

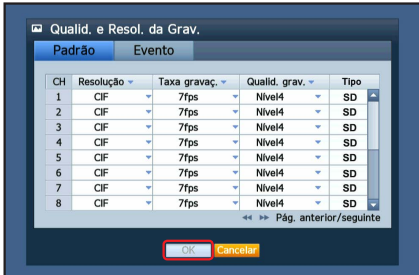

3. No modo Directo, clique em <Pesquisar> no menu que aparece após clicar com o botão direito.

Seleccione <Pesquisar por Hora> no menu <Pesquisar>.

Seleccione a data pretendida no calendário e a linha de tempo na Barra de tempo e prima o botão <Reproduzir> se pretender ver o vídeo gravado.

- **J** A linha de cor indica tipos de dados de gravação. Se pretender reproduzir dados com hora específica, introduza uma hora exacta.
- 4. Se tiver definido a gravação de evento, pode reproduzir uma cena pretendida utilizando a função <Pesquisar por Evento>. No modo Directo, clique em <Pesquisar> no menu que aparece após clicar com o botão direito. Seleccione <Pesquisar por Evento> no menu <Pesquisar>. Defina uma data pretendida no calendário e o resultado será listado na tabela. Seleccione uma que pretenda visualizar e prima o botão <Reproduzir>.

5. Pode alterar a velocidade ou canal de reprodução ou pare a reprodução utilizando a barra de botões no ecrã.

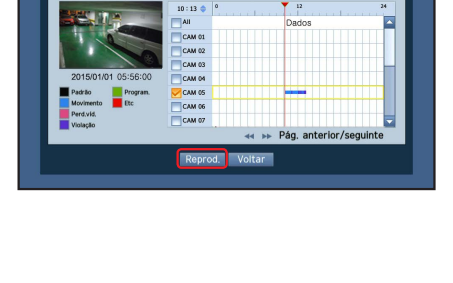

obrep. ListO Mais zoom | Menos :

**O** Pesq. hora

2015-01-01

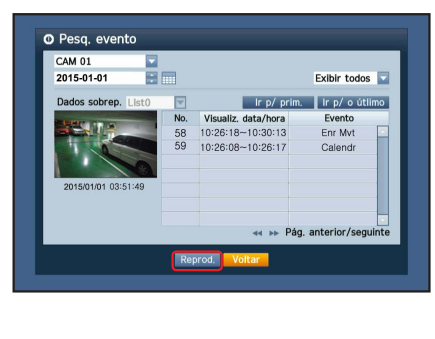

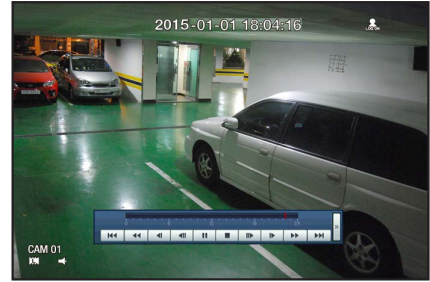